# **KOMPAKTHANDBUCH**

## <span id="page-0-0"></span>**PROFINET GATEWAYS**

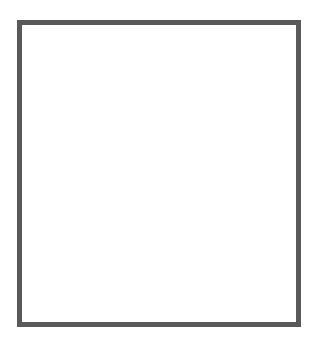

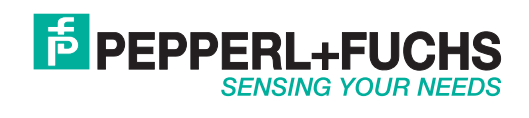

Es gelten die Allgemeinen Lieferbedingungen für Erzeugnisse und Leistungen der Elektroindustrie, herausgegeben vom Zentralverband Elektroindustrie (ZVEI) e.V. in ihrer neusten Fassung sowie die Ergänzungsklausel: "Erweiterter Eigentumsvorbehalt".

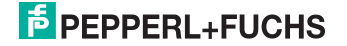

# **Inhaltsverzeichnis**

## **PROFINET Gateways**

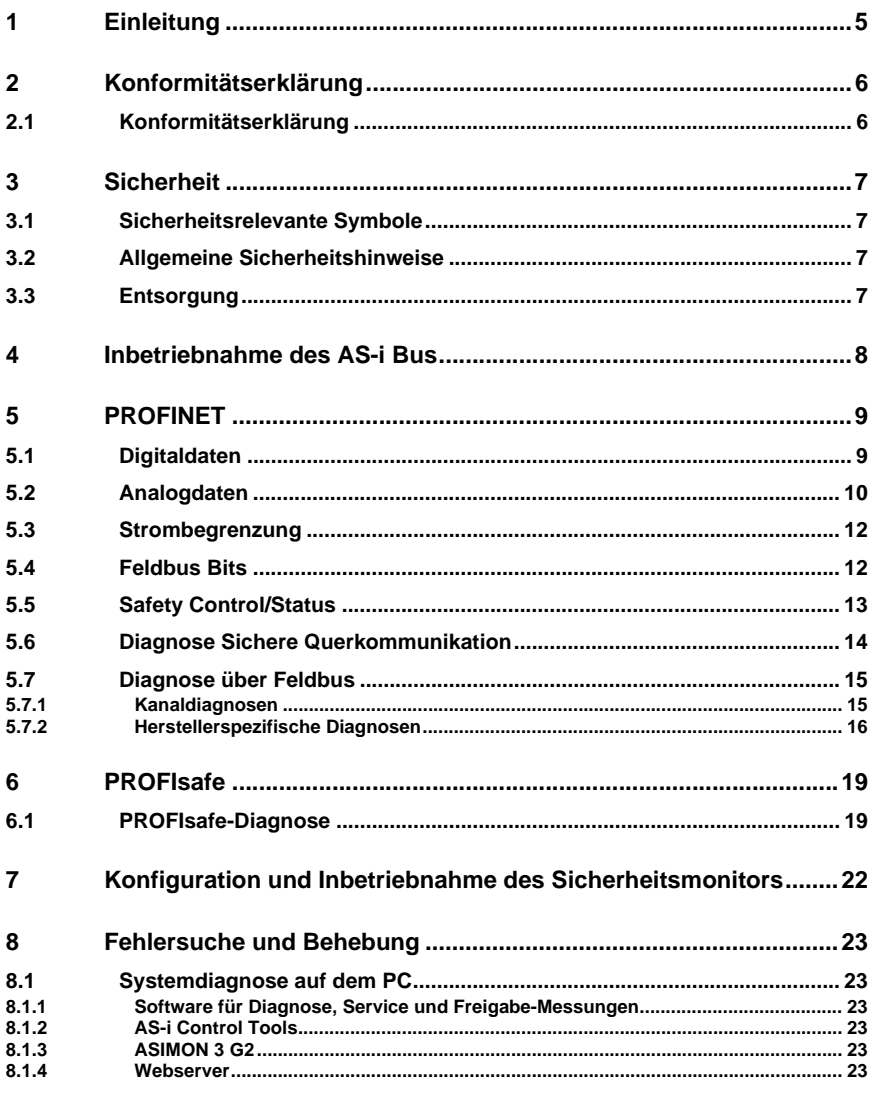

# **F** PEPPERL+FUCHS

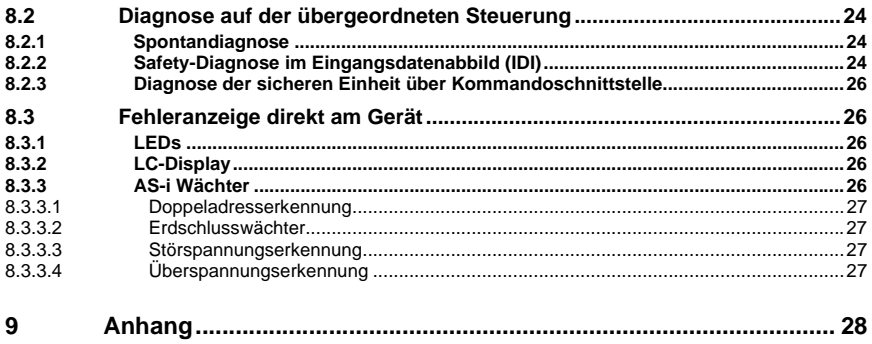

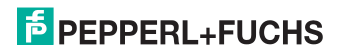

## <span id="page-4-0"></span>**1. Einleitung**

#### **Herzlichen Glückwunsch**

Sie haben sich für ein Gerät von Pepperl+Fuchs entschieden. Pepperl+Fuchs entwickelt, produziert und vertreibt weltweit elektronische Sensoren und Interface-Bausteine für den Markt der Automatisierungstechnik.

Bevor Sie dieses Gerät montieren und in Betrieb nehmen, lesen Sie diese Betriebsanleitung bitte sorgfältig durch. Die in dieser Betriebsanleitung enthaltenen Anleitungen und Hinweise dienen dazu, Sie schrittweise durch die Montage und Inbetriebnahme zu führen und so einen störungsfreien Gebrauch dieses Produktes sicher zu stellen. Dies ist zu Ihrem Nutzen, da Sie dadurch:

- den sicheren Betrieb des Gerätes gewährleisten
- den vollen Funktionsumfang des Gerätes ausschöpfen können
- Fehlbedienungen und damit verbundene Störungen vermeiden
- Kosten durch Nutzungsausfall und anfallende Reparaturen vermeiden
- die Effektivität und Wirtschaftlichkeit Ihrer Anlage erhöhen.

Bewahren Sie diese Betriebsanleitung sorgfältig auf, um sie auch bei späteren Arbeiten an dem Gerät zur Hand zu haben.

Bitte überprüfen Sie nach dem Öffnen der Verpackung die Unversehrtheit des Gerätes und die Vollständigkeit des Lieferumfangs.

#### **Verwendete Symbole**

Dieses Handbuch enthält die folgenden Symbole:

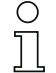

#### *Hinweis!*

*Dieses Zeichen macht auf eine wichtige Information aufmerksam.*

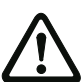

## *Achtung!*

*Dieses Zeichen warnt vor einer möglichen Störung. Bei Nichtbeachten können das Gerät oder daran angeschlossene Systeme und Anlagen bis hin zur völligen Fehlfunktion gestört sein.*

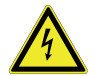

## *Warnung!*

*Dieses Zeichen warnt vor einer Gefahr. Bei Nichtbeachten drohen Personenschäden bis hin zum Tod oder Sachschäden bis hin zur Zerstörung.*

## **Kontakt**

Wenn Sie Fragen zum Gerät, Zubehör oder weitergehenden Funktionen haben, wenden Sie sich bitte an:

Pepperl+Fuchs GmbH Lilienthalstraße 200 68307 Mannheim Telefon: 0621 776-1111 Telefax: 0621 776-271111 E-Mail: fa-info@de.pepperl-fuchs.com

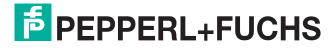

## <span id="page-5-0"></span>**2. Konformitätserklärung**

## <span id="page-5-1"></span>**2.1 Konformitätserklärung**

Dieses Produkt wurde unter Beachtung geltender europäischer Normen und Richtlinien entwickelt und gefertigt.

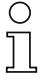

## *Hinweis!*

*Eine Konformitätserklärung kann beim Hersteller angefordert werden.*

Der Hersteller des Produktes, die Pepperl+Fuchs GmbH in D-68307 Mannheim, besitzt ein zertifiziertes Qualitätssicherungssystem gemäß ISO 9001.

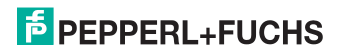

## <span id="page-6-0"></span>**3. Sicherheit**

#### <span id="page-6-1"></span>**3.1 Sicherheitsrelevante Symbole**

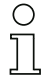

## *Hinweis!*

*Dieses Zeichen macht auf eine wichtige Information aufmerksam.*

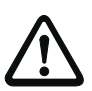

#### *Achtung!*

*Dieses Zeichen warnt vor einer möglichen Störung. Bei Nichtbeachten können das Gerät oder daran angeschlossene Systeme und Anlagen bis hin zur völligen Fehlfunktion gestört sein.*

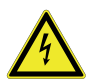

#### *Warnung!*

*Dieses Zeichen warnt vor einer Gefahr. Bei Nichtbeachten drohen Personenschäden bis hin zum Tod oder Sachschäden bis hin zur Zerstörung.*

#### <span id="page-6-2"></span>**3.2 Allgemeine Sicherheitshinweise**

Das Gerät darf nur von eingewiesenem Fachpersonal entsprechend der vorliegenden Betriebsanleitung betrieben werden.

Eigene Eingriffe und Veränderungen sind gefährlich und es erlischt jegliche Garantie und Herstellerverantwortung. Falls schwerwiegende Störungen an dem Gerät auftreten, setzen Sie das Gerät außer Betrieb. Schützen Sie das Gerät gegen versehentliche Inbetriebnahme. Schicken Sie das Gerät zur Reparatur an den Hersteller.

Der Anschluss des Gerätes und Wartungsarbeiten unter Spannung dürfen nur durch eine elektrotechnische Fachkraft erfolgen.

Die Verantwortung für das Einhalten der örtlich geltenden Sicherheitsbestimmungen liegt beim Betreiber.

Verwahren Sie das Gerät bei Nichtbenutzung in der Originalverpackung auf. Diese bietet dem Gerät einen optimalen Schutz gegen Stöße und Feuchtigkeit.

Halten Sie die zulässigen Umgebungsbedingungen ein.

## <span id="page-6-3"></span>**3.3 Entsorgung**

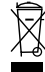

#### *Hinweis!*

*Verwendete Geräte und Bauelemente sachgerecht handhaben und entsorgen! Unbrauchbar gewordene Geräte als Sondermüll entsorgen! Die nationalen und örtlichen Richtlinien bei der Entsorgung einhalten!*

## <span id="page-7-0"></span>**4. Inbetriebnahme des AS-i Bus**

- 1. Schließen Sie das Gerät an die Spannungsversorgung an.
- 2. Schließen Sie das AS-i Kabel an das Gerät an.
- 3. Schließen Sie nacheinander die AS-i Slaves an die AS-i Leitung an und stellen Sie die Slave-Adressen ein. Sie können die Adressen mit Hilfe eines Handadressiergerätes direkt am Slave einstellen oder über die Option [SLAVE ADR TOOL] im Displaymenü Ihres Gateways.
- 4. Wählen Sie im Displaymenü [QUICK SETUP], um die Konfiguration aller an das Gerät angeschlossenen AS-i Kreise zu übernehmen. Bestätigen Sie mit [STORE+RUN].
- 5. Stellen Sie die PROFINET-Adresse ein und verbinden das Gateway mit der übergeordneten Feldbussteuerung. Sie können die Adressen direkt über die Option [PROFINET] im Displaymenü Ihres Gateways einstellen.

*Nähere Informationen entnehmen Sie bitte der Montageanweisung Ihres Gateways.*

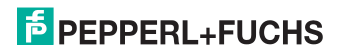

T

## <span id="page-8-0"></span>**5. PROFINET**

## <span id="page-8-1"></span>**5.1 Digitaldaten**

<span id="page-8-2"></span>Beschreibung der Daten, die über den PROFINET-Prozessdatenkanal übertragen werden.

## **Typische GSDML Module**

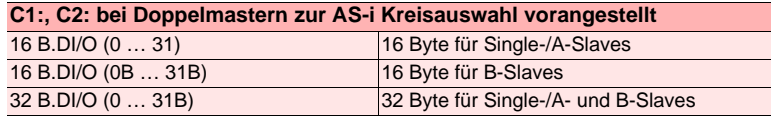

 *Tab. 5-1.* 

## **Abbild der Ein- und Ausgangsdaten**

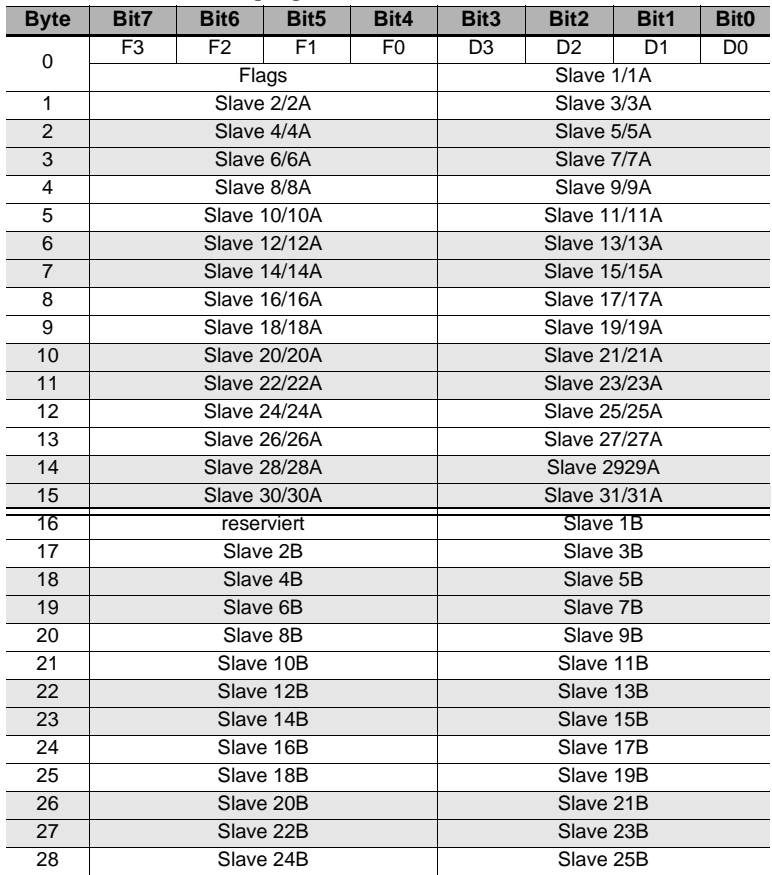

 *Tab. 5-2.* 

## **Abbild der Ein- und Ausgangsdaten**

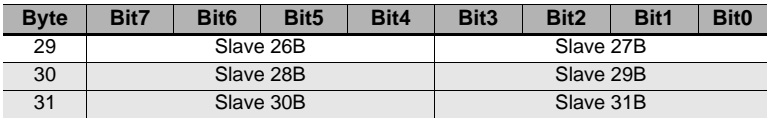

 *Tab. 5-2.* 

## **Flags**

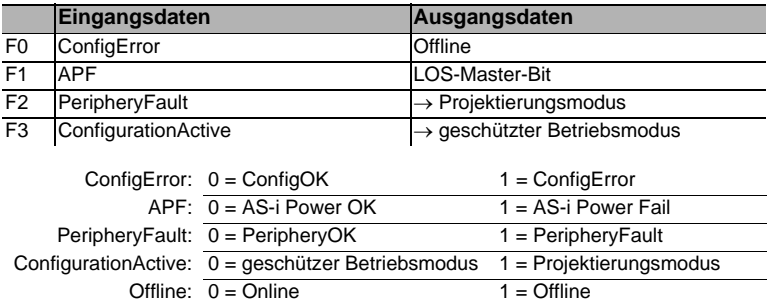

LOS-Master-Bit: 0 = Off-Line bei ConfigError 1 = Off-Line bei ConfigError

aktiviert

### <span id="page-9-0"></span>**5.2 Analogdaten**

#### **Typische GSDML Module**

deaktiviert

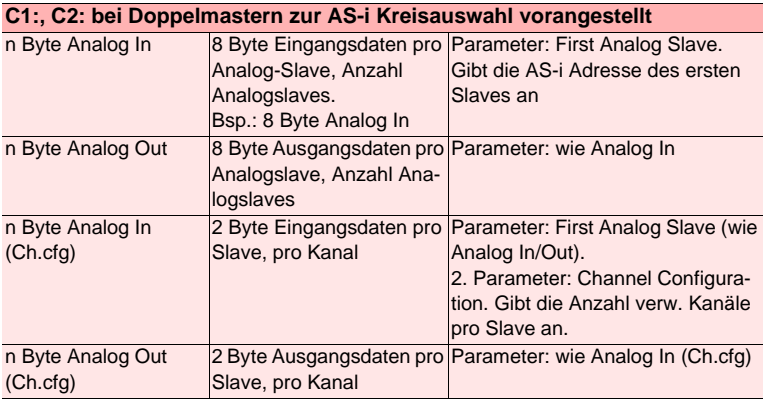

 *Tab. 5-3.* 

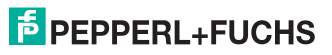

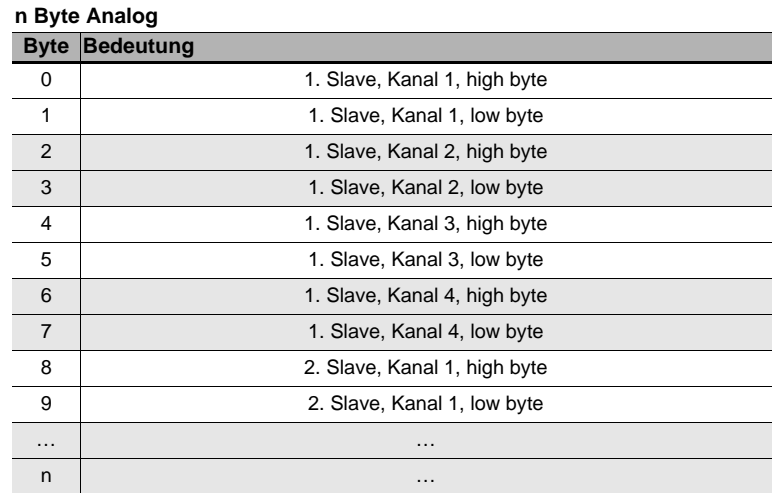

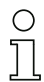

## *Hinweis!*

*A-Slaves bilden ihre Daten in den Kanälen 1 und 2 ab.*

*B-Slaves bilden ihre Daten in den Kanälen 3 und 4 ab.*

## **n Byte Analog (Ch.cfg)**

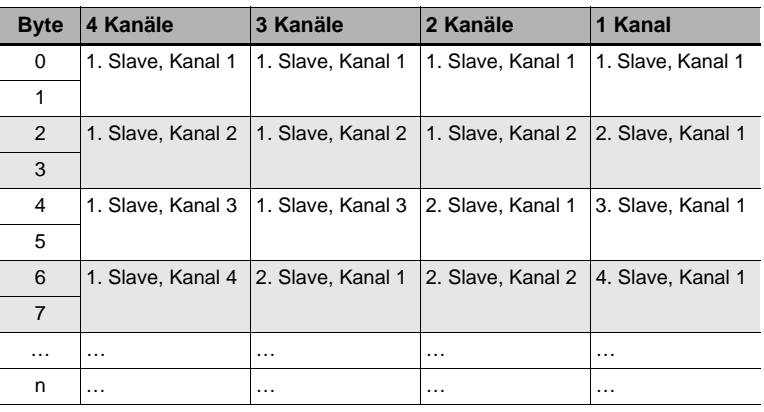

 *Tab. 5-5.* 

 *Tab. 5-4.* 

## <span id="page-11-0"></span>**5.3 Strombegrenzung**

#### **GSDML Modul: Power Control Parameter: AS-i current limit**

Das Einstellen der Strombegrenzung erfolgt in 0,1 A Schritten über die Parameter des GSDML-Moduls:

Eingabe:  $0...40 \cong 0$  A ... 4,0 A

## **Eingangsdaten (high):**

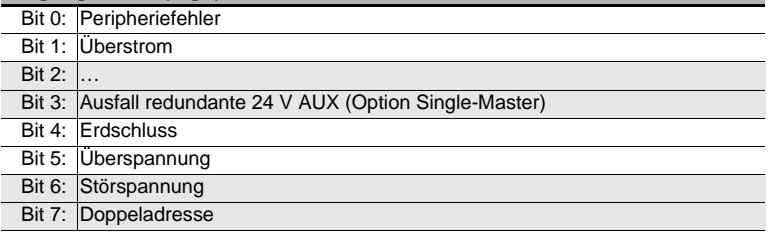

 *Tab. 5-6.* 

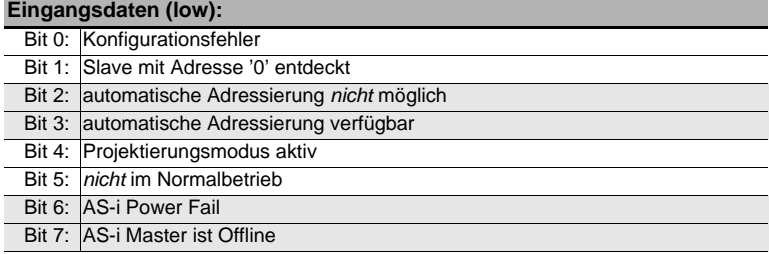

 *Tab. 5-7.* 

#### <span id="page-11-1"></span>**5.4 Feldbus Bits**

<span id="page-11-2"></span>**GSDML Modul: 2 Byte Fieldbus Bits**

#### **Ausgangsdaten (Baustein Feldbus-Bit in ASIMON)**

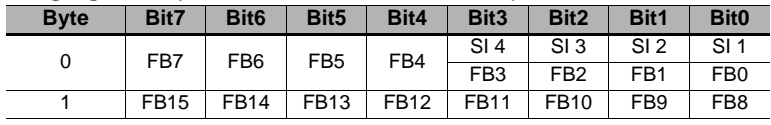

 *Tab. 5-8.* 

Die Bits der Ausgangsdaten werden mit den gleichnamigen Hardwareeingängen auf dem Gerät verodert.

> 29.01.2015 29.01.2015

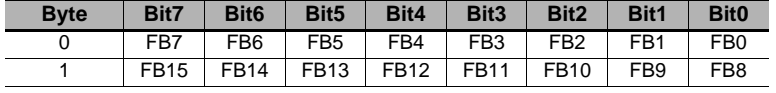

#### **Eingangsdaten (Ausgangszuordnung Feldbus-Bit in ASIMON)**

 *Tab. 5-9.* 

## FB: Feldbus-Bit SI 4, SI 3, SI 2, SI 1 Monitor-Eingänge

#### <span id="page-12-0"></span>**5.5 Safety Control/Status**

#### <span id="page-12-1"></span>**GSDML Modul: SaW Monitor (n OSSD)**

#### **Ausgangsdaten**

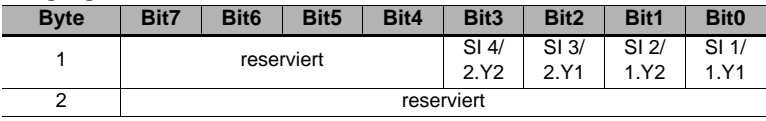

 *Tab. 5-10.* 

Die Bits der Ausgangsdaten werden mit den gleichnamigen Hardwareeingängen auf dem Gerät verodert.

#### **Eingangsdaten**

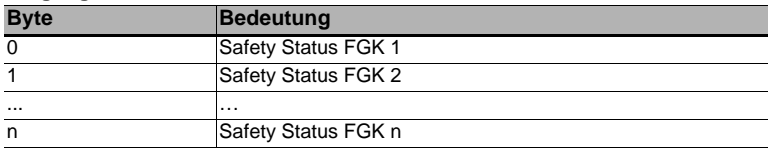

 *Tab. 5-11.* 

#### **Safety Status pro FGK (Freigabekreis)**

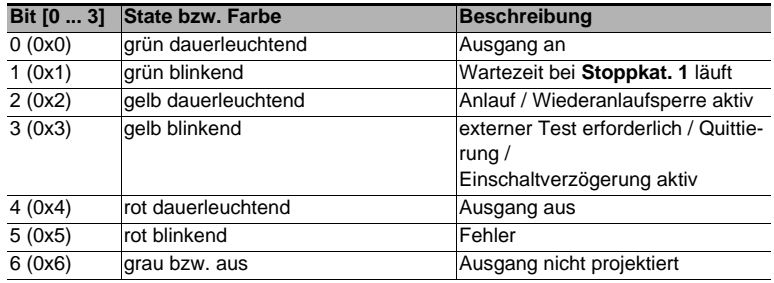

 *Tab. 5-12.* 

## **E** PEPPERL+FUCHS

## **Safety Status pro FGK (Freigabekreis)**

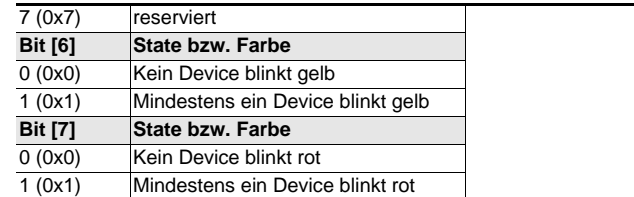

 *Tab. 5-12.* 

## <span id="page-13-0"></span>**5.6 Diagnose Sichere Querkommunikation**

#### **GSDML Modul: 10 Byte Safe Link Diag.**

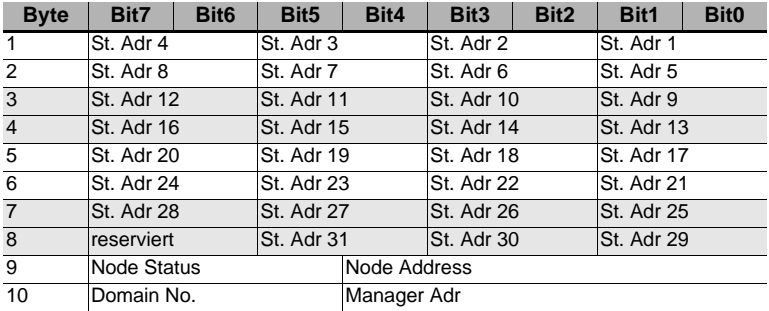

 *Tab. 5-13.* 

#### **St. Adr: Node Status einer Adresse, aus der Liste 'Node Overview': Bit-Kombination Bedeutung**

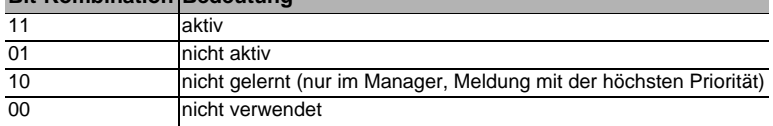

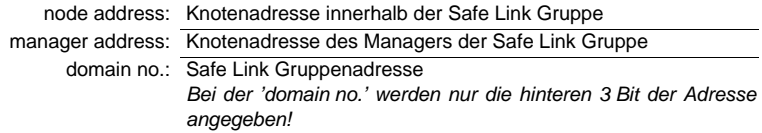

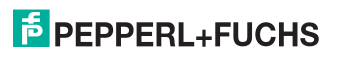

## <span id="page-14-0"></span>**5.7 Diagnose über Feldbus**

Beschreibung der Diagnosedaten, die über den PROFINET-Diagnosekanal geschickt werden.

## <span id="page-14-1"></span>**5.7.1 Kanaldiagnosen**

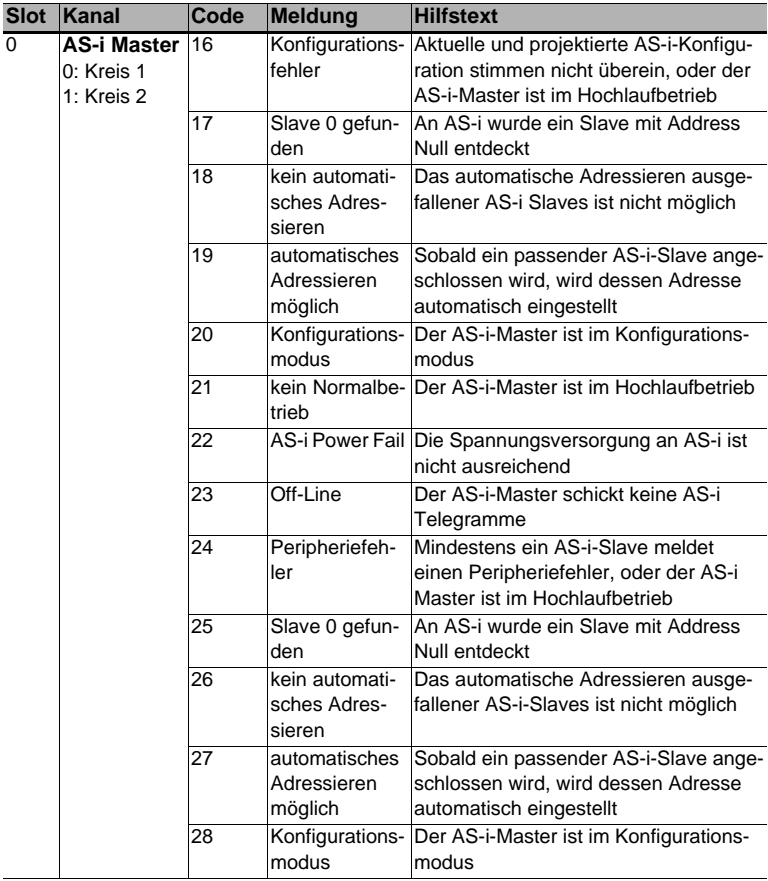

 *Tab. 5-14.* 

## <span id="page-15-0"></span>**5.7.2 Herstellerspezifische Diagnosen**

## **AS-i Flags**

 Struktur 0xA0: Kreis 1 Struktur 0xA1: Kreis 2

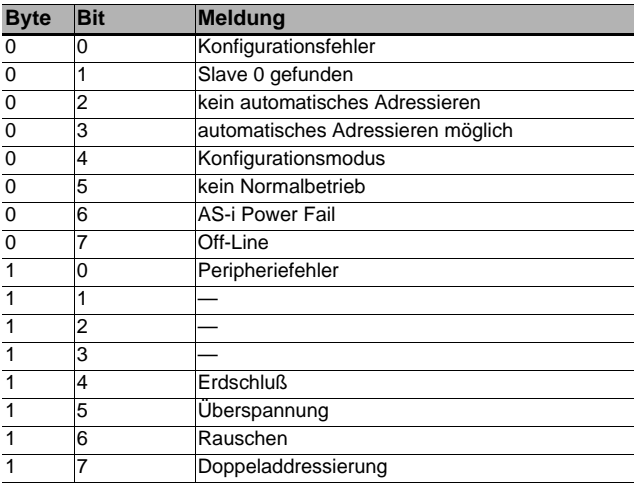

 *Tab. 5-15.* 

## **Liste der Konfigurationsfehler**

 Struktur 0xA2: Kreis 1 Struktur 0xA3: Kreis 2

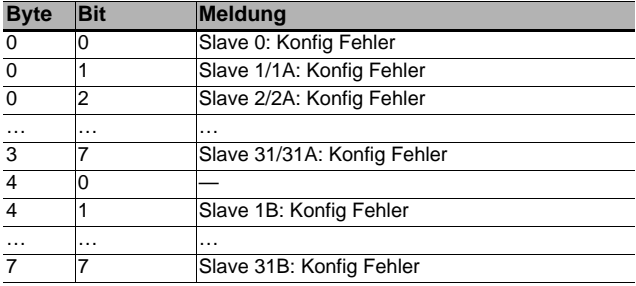

 *Tab. 5-16.* 

## **Liste der Peripheriefehler**

 Struktur 0xA4: Kreis 1 Struktur 0xA5: Kreis 2

29.01.2015 29.01.2015

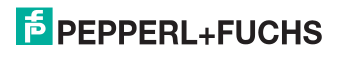

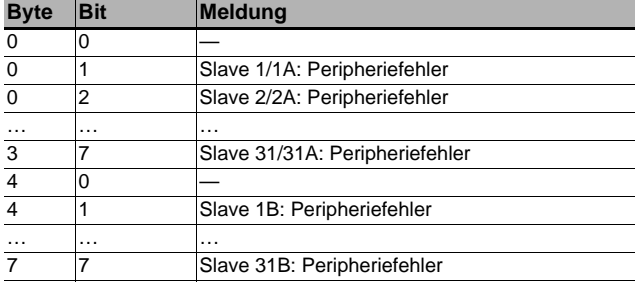

 *Tab. 5-17.* 

#### **Safety Status (Single- und A-Slaves)**

 Struktur 0xA8: Kreis 1 Struktur 0xA9: Kreis 2

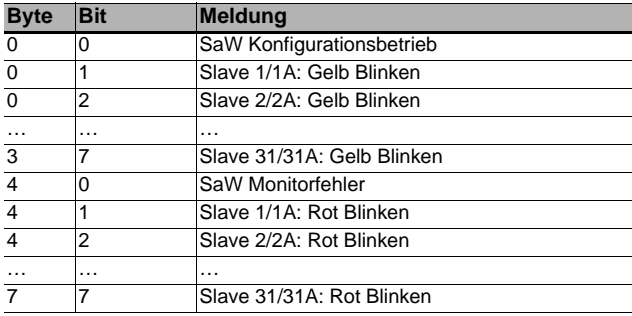

 *Tab. 5-18.* 

## **Safety Status (B-Slaves)**

 Struktur 0xAA: Kreis 1 Struktur 0xAB: Kreis 2

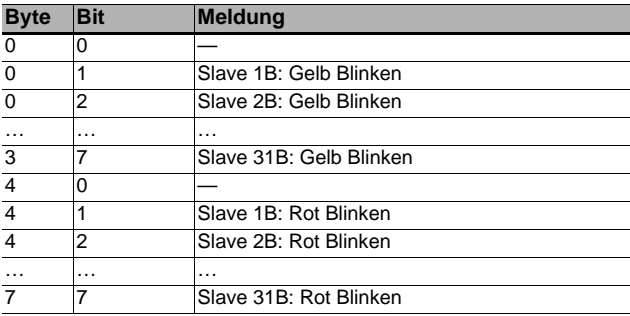

29.01.2015 29.01.2015

 *Tab. 5-19.* 

# **F** PEPPERL+FUCHS

Jedes Element der herstellerspezifischen Diagnose (EC-Flags und Slavelisten) kann über ein Bit im Parametertelegramm abgeschaltet werden.

ExtDiag wird gesetzt, wenn mindestens eines der folgenden Ereignisse eingetreten ist:

- ConfigError  $\equiv$  1
- $\bullet$  APF  $\equiv$  1
- PeripheryFault  $\equiv$  1
- Frdschluss  $\equiv$  1
- Doppeladresse  $= 1$

Sowohl über die PROFINET-Parameter als auch über die Kommandoschnittstellen kann das Auswerten dieser Ereignisse einzeln an- und abgeschaltet werden.

In der Konfigurationsdatei sind folgende Voreinstellungen eingetragen:

- Mit der Diagnose werden EC-Flags, Deltaliste, LPF, Erdschluss und Doppeladresse übertragen
- ExtDiag wird bei ConfigError  $\equiv$  1 und APF  $\equiv$  1 erzeugt, nicht bei PeripheryFault = 1, Erdschluss = 1 und Doppeladresse = 1.

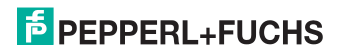

## <span id="page-18-0"></span>**6. PROFIsafe**

#### **GSDML Modul: 8 Byte PROFIsafe data**

Die Belegung der Ein- und Ausgangsdatenbits ist abhängig von der Konfiguration im Sicherheitsmonitor. Wir empfehlen die Verwendung der automatischen Konfiguration.

Bei der automatischen Konfiguration werden die Daten wie im folgenden beschrieben zugeordnet:

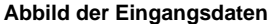

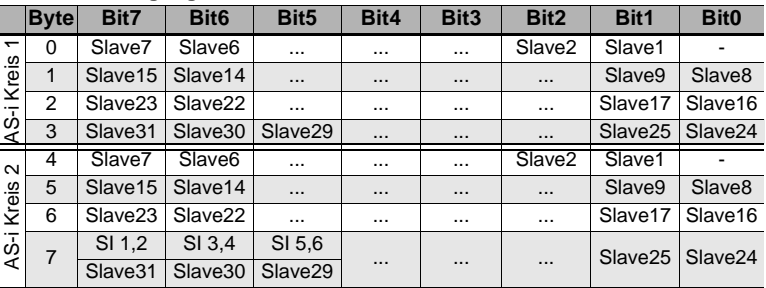

#### **Abbild der Ausgangsdaten**

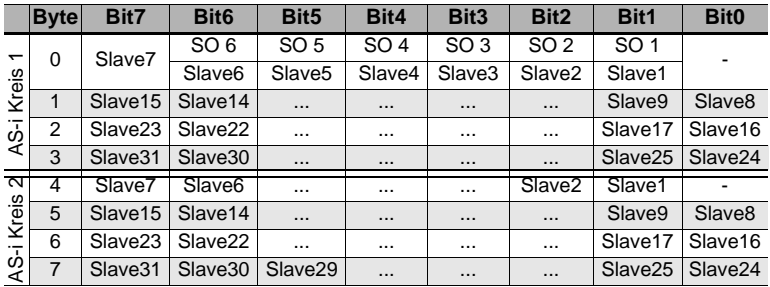

## <span id="page-18-1"></span>**6.1 PROFIsafe-Diagnose**

Die PROFIsafe-Kommunikation kann über die F-CPU "**activated**", in den Ruhezustand versetzt ("**passivated**") oder abgeschaltet ("**inactive**") werden.

#### *PROFIsafe Status-Anzeige*

Im geschützten Betriebsmodus erscheint bei passiverter PROFIsafe-Kommunikation im Geräte-Display die Meldung "PS" mit der Unterzeile "Profisafe passivated" oder einer entsprechenden Fehlermeldung:

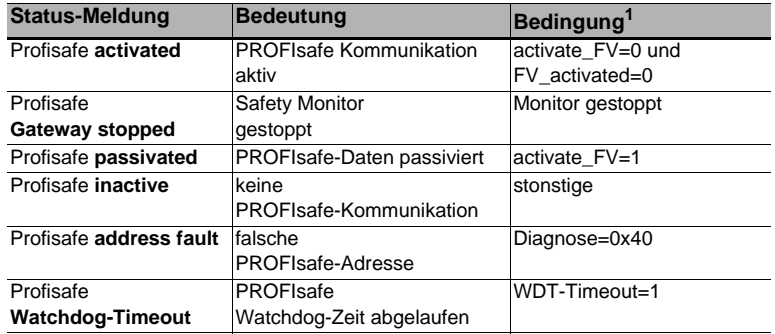

 *Tab. 6-20. Bedeutng der PROFIsafe Status-Meldungen*

1. Bedingungen siehe PROFIsafe-Spezifikation.

Befindet sich das Gateway im Projektierungsmodus wird bei aktivierter PROFIsafe-Kommunikation "PS" mit "Profisafe activated" angezeigt.

Wenn im I/O-Bereich des Gateways kein PROFIsafe-Modul gewählt ist, wird keine PROFIsafe-Meldung erzeugt.

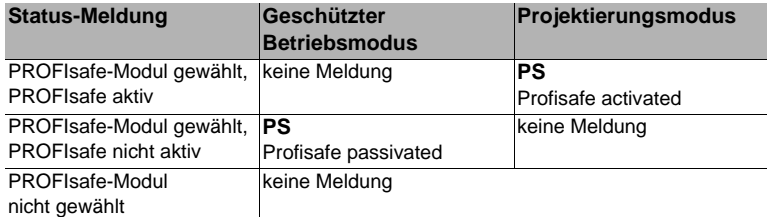

 *Tab. 6-21.* 

Befindet sich bei einem Gateway mit zwei AS-i Mastern einer der beiden Master im Projektierungsmodus, behandelt Profisafe das gesamte Gerät als im Projektierungsmodus befindlich.

Über das Display-Menü kann ebenfalls der Status der PROFIsafe-Kommunikation abgefragt werden:

Hauptmenü || SAFETY || PROFISAFE || **STATUS**

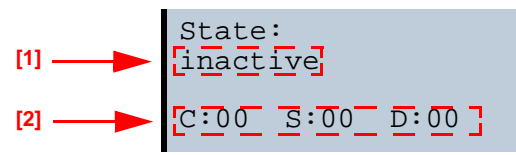

Unter **[1]** wird der aktuelle Status der PROFIsafe-Kommunikation angezeigt; darunter **[2]** wird der Inhalt des PROFIsafe Status-Bytes **[S]**, des Control-Bytes **[C]** und des Diagnostewortes (nur Low-byte) **[D]** dargestellt.

29.01.2015

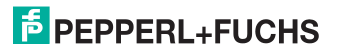

## *PROFIsafe Kanaldiagnose*

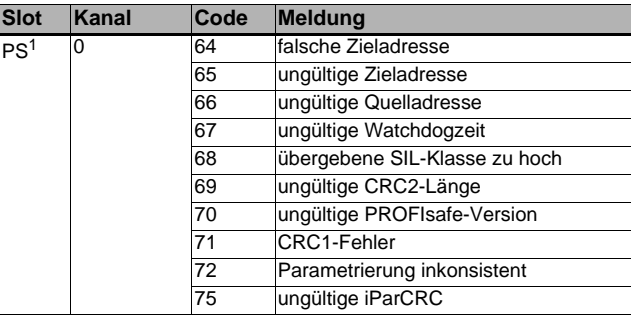

1. PS: Steckplatz des PROFIsafe-Moduls

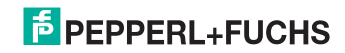

 *Tab. 6-22.* 

## <span id="page-21-0"></span>**7. Konfiguration und Inbetriebnahme des Sicherheitsmonitors**

Die Konfiguration und Inbetriebnahme des AS-i Sicherheitsmonitors erfolgt über einen PC/Notebook mit der Konfigurationssoftware ASIMON 3 G2.

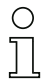

#### *Hinweis!*

*Nähere Informationen entnehmen Sie bitte dem separaten Handbuch der ASIMON 3 G2 Konfigurationssoftware.*

Die Konfiguration darf nur von einem Sicherheitsbeauftragten durchgeführt werden. Alle sicherheitstechnisch relevanten Befehle sind über ein Passwort geschützt.

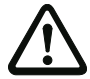

*Die korrekte Sicherheitsfunktion des Gerätes muss unbedingt in der Anlage überprüft werden!*

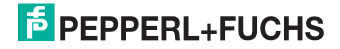

## <span id="page-22-0"></span>**8. Fehlersuche und Behebung**

## <span id="page-22-1"></span>**8.1 Systemdiagnose auf dem PC**

## <span id="page-22-2"></span>**8.1.1 Software für Diagnose, Service und Freigabe-Messungen**

Die intuitiv bedienbare Software für Diagnose, Service und Freigabe-Messungen erlaubt die PC-gestützte Messung unter Verwendung der überlegenen, in den AS-i Mastern eingebauten Messtechnik.

Die speziell entwickelte Software unterstützt sowohl den Maschinen-/Anlagebauer bei Freigabemessungen und prophylaktischer Fehlersuche als auch den Endkunden bei der vorbeugenden Wartung sowie bei der schnellen und eigenständigen Fehlerbehebung. Optional können die Analysedaten auch an unseren technischen Support als Grundlage für schnelle und zuverlässige Hilfe bei der Problembehandlung versendet werden.

## <span id="page-22-3"></span>**8.1.2 AS-i Control Tools**

Mit der Software AS-i Control Tools haben sie alle wichtigen Test- und Konfigurationsmöglichkeiten Ihres AS-i Kreises übersichtlich am PC zur Verfügung

Über eine grafische Darstellung Ihres AS-i Netzwerkes erhalten Sie einen schnellen Überblick über den Zustand Ihres Systems, so werden z.B. fehlende Slaves und nicht projektierte Slaves angezeigt. Weiterhin werden Peripheriefehler und die Zustände der in den Master integrierten "AS-i Wächter" gemeldet. Vor allem aber bietet die AS-i Control Tools-Software einen einfachen und bequemen Weg neue AS-i Kreise zu konfigurieren oder bereits bestehenden Konfigurationen abzuändern. Diese Software ist auch Bestandteil der ASIMON 3 G2-Software.

## <span id="page-22-4"></span>**8.1.3 ASIMON 3 G2**

Mit der Software ASIMON 3 G2 wird die sichere Einheit konfiguriert. Bereits konfigurierte Systeme können mit der Software live diagnostiziert werden. Der Zustand sämtlicher Ein- und Ausgänge wird graphisch dargestellt, ebenso die Ergebnisse der Vorverarbeitung.

In der Projektierung hat der Anwender die Möglichkeit, den einzelnen Bauteilen eindeutige Bezeichner zuzuweisen. Diese erscheinen so auch im Zusammenhang mit Fehlermeldungen im Display der Geräte. Um Fehler bereits bei der Projektierung zu vermeiden warnt die ASIMON 3 G2-Software frühzeitig an relevanten Punkten.

Die Software AS-i Control Tools ist ebenfalls Bestandteil der ASIMON 3 G2.

## <span id="page-22-5"></span>**8.1.4 Webserver**

Die Geräte mit Ethernet-Schnittstelle stellen sämtliche Diagnosedaten über einen Webserver bereit. Dies erlaubt es zur Not auch ohne zusätzliche Software die Systeminformationen über jeden an das Netzwerk angeschlossenen PC mit Standard-Internetbrowser und Java abzurufen.

Um den vollen Umfang der Diagnosefunktionen und Konfigurationsmöglichkeiten der AS-i Master nutzen zu können, benötigen Sie jedoch die ASIMON 3 G2-Software mit integrierten AS-i Control Tools und idealerweise zusätzlich die Software für Diagnose, Service und Freigabemessung.

## $\overline{5}$  PEPPERL+FUCHS

## <span id="page-23-0"></span>**8.2 Diagnose auf der übergeordneten Steuerung**

Alle Diagnoseinformationen werden auch auf der übergeordneten Steuerung zur Verfügung gestellt.

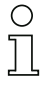

#### *Hinweis!*

*Beachten Sie hierzu die Tabellen mit den Angaben der Digitaldaten Flags im Kap. [<Digitaldaten>,](#page-8-2) der Feldbus Bits im Kap. [<Feldbus Bits>](#page-11-2) und des Safety Control Status im Kap. [<Safety Control/Status>](#page-12-1).*

## <span id="page-23-1"></span>**8.2.1 Spontandiagnose**

Bei den PROFINET Gateways werden die meisten Diagnose-Informationen über die Norm-Diagnose übertragen.

## <span id="page-23-2"></span>**8.2.2 Safety-Diagnose im Eingangsdatenabbild (IDI)**

#### *Darstellung der Diagnoseinformation*

Die Diagnose im IDI ist eine Möglichkeit ohne Kommandoschnittstelle (Mailbox), ohne zusätzlichen Aufwand, die wichtigsten Diagnosefunktionen in die Steuerung zu übertragen. Die Übertragung der Diagnoseinformation erfolgt im Abbild der Eingangsdaten, codiert auf die Eingangsbits der Adresse des sicheren Eingangsslaves.

In den Bits 0 und 1 wird der Schaltzustand der Kanäle 1 und 2 des sicheren Eingangs optimal schnell dargestellt und ist direkt ablesbar:

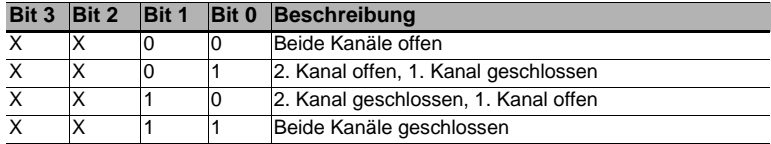

 *Tab. 8-23.* 

In den Bits 2 und 3 wird der Zustand des sicheren Eingangs (die Devicefarbe der ASIMON 3 G2) übertragen:

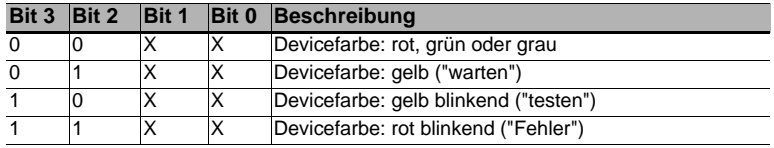

 *Tab. 8-24. Zustand des sicheren Eingangs*

## *Safety-Diagnose der sicheren AS-i Ausgänge im Eingangsdatenabbild (IDI)*

Die Übertragung der Diagnoseinformationen erfolgt im Abbild der Eingangsdaten, kodiert auf die Eingangsbits der Diagnoseadresse (Diagnose-Slave) eines sicheren AS-i Slaves.

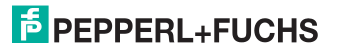

#### **Bitbelegung der Eingänge des Diagnose-Slaves**

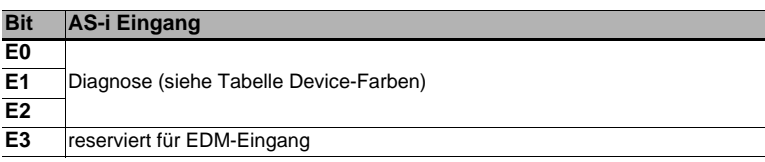

 *Tab. 8-25. Bitbelegung der Eingänge des Diagnose-Slaves*

#### **Device-Farben**

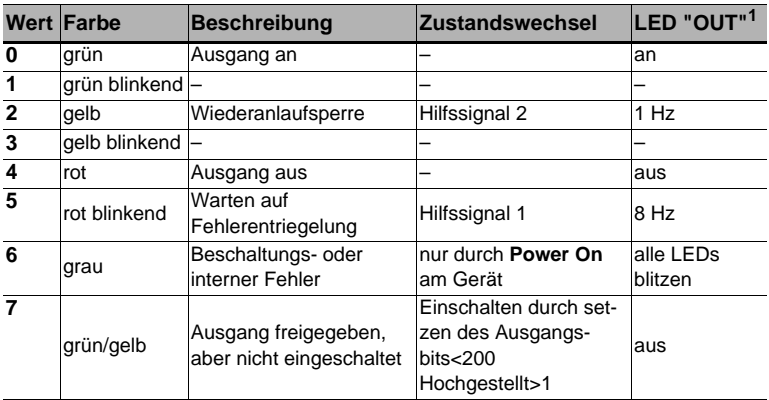

 *Tab. 8-26. Device-Farben*

<span id="page-24-0"></span>1. Siehe Dokumentation des AS-i Slaves.

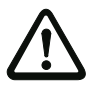

## *Achtung!*

Folgende Punkte sind bei der Auswertung zu beachten:

- Die Informationen von Schaltzustand und Fehlerzustand werden nicht zeitsynchron verarbeitet.
- Bei einem Konfigurationsfehler werden alle Bits mit Wert 0 übertragen, dies muss bei der Auswertung der Daten beachtet werden.
- Bei gestopptem Monitor ist die Devicefarbe "grau".
- Als Übergangszustand kann beim regulären Schalten der Zustand "gelb blinkend" erkannt werden. Dies hängt von der eingestellten Baustein Bauart ab. Dieser Zustand darf erst dann als Testanforderung verstanden werden, wenn er stabil gemeldet wird (siehe Monitorinfo bzw. Safety Control/Status Byte). Dies ist erst dann der Fall, wenn Bit 6 in der Monitorinfo bzw. im Safety Control/Status Byte gesetzt wird ("Mindestens ein Baustein im Zustand Testen"). Somit dient die Diagnoseinformation im Eingangsdatenabbild nicht als Trigger für eine Testanforderung, sondern lediglich als detaillierte Information nachdem anhand der Monitorinfo bzw. des Safety Control/Status Bytes erkannt wurde, dass mindestens ein Baustein eine Testanforderung gemeldet hat.

## $\frac{1}{10}$  PEPPERL+FUCHS

#### *Andere Varianten der Darstellung*

Neben der genannten Darstellung der Diagnose gibt es noch folgende Varianten:

- Safety Codefolge: Übertragung der Codefolge, es erfolgt keine Bewertung der Daten; für jedes Bit wird der aktuelle Zustand übertragen. Bedingt durch das Übertragen einer Codefolge bei sicheren Eingangsslaves kommt es zu einem stetigen Wechsel zwischen den Zuständen "1" und "0".
- Ersatzwerte:

Ersatz der Codefolgen durch Zustand des Eingangs (Safe Subst Val), hier werden folgende Werte übertragen:

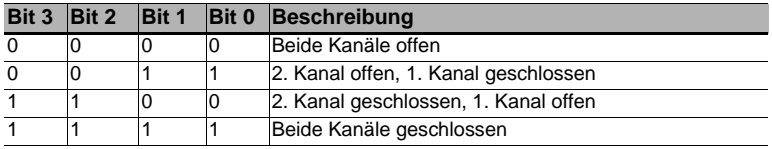

 *Tab. 8-27.* 

#### *Verändern der Grundeinstellung*

Die Einstellung bzw. Veränderung der Diagnoseart erfolgt über das Display des Geräts (**[SAFETY]->[AS-I SAFETY]->[SAFE SUBST VAL]**).

Eine weitere Möglichkeit des Einstellens der Diagnoseart erfolgt per Parameter "IDI Substitution Mode" der Gerätebeschreibungsdatei.

## <span id="page-25-0"></span>**8.2.3 Diagnose der sicheren Einheit über Kommandoschnittstelle**

Alle Diagnosedaten lassen sich auch einzeln azyklisch über die Befehle der Kommandoschnittstelle abfragen. Diese Vorgehensweise ist jedoch mit einem großen Aufwand verbunden.

## <span id="page-25-1"></span>**8.3 Fehleranzeige direkt am Gerät**

## <span id="page-25-2"></span>**8.3.1 LEDs**

Die am Gerät angebrachten LEDs erlauben auf einen Blick den Zustand der wichtigsten Funktionsparameter abzulesen, wie z.B. Betriebsspannung, Kommunikation mit der übergeordneten Steuerung, Kommunikation am AS-i Kreis und Zustand der sicheren Ein- und Ausgänge.

## <span id="page-25-3"></span>**8.3.2 LC-Display**

Im Display der Gateways werden spontan Meldungen im Klartext über erkannte Fehler angezeigt (z.B. fehlende Slaves, Erdschluss, Doppeladresse…).

#### <span id="page-25-4"></span>**8.3.3 AS-i Wächter**

Umfangreiche in die AS-i Master serienmäßig eingebaute Messtechnik ermöglicht es, selbst nur sporadisch auftretende, auf die AS-i Kommunikation einwirkende Konfigurationsfehler und Störquellen einfach zu lokalisieren

29.01.2015 9.01.2015

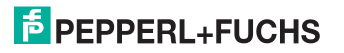

#### <span id="page-26-0"></span>**8.3.3.1 Doppeladresserkennung**

Der Master erkennt, wenn zwei Slaves mit der gleichen Adresse im AS-i Kreis vorhanden sind.

#### <span id="page-26-1"></span>**8.3.3.2 Erdschlusswächter**

Der Erdschlusswächter überprüft die Symmetrie der AS-i Spannung. Ist die AS-i Spannung nicht mehr ausreichend symmetrisch ist die Störsicherheit der Datenübertragung eingeschränkt.

#### <span id="page-26-2"></span>**8.3.3.3 Störspannungserkennung**

Störspannungen auf der AS-i Leitung können Telegrammfehler erzeugen. Daher überwacht die Störspannungserkennung den AS-i Kreis auf Wechselspannungen, die weder vom AS-i Master noch von den Slaves erzeugt werden.

#### <span id="page-26-3"></span>**8.3.3.4 Überspannungserkennung**

Normalerweise verhalten sich UASi+ und UASi- symmetrisch zur Anlagenerde. Wird dieses Potential stark angehoben, detektiert und meldet dies die Überspannungserkennung.

## <span id="page-27-0"></span>**9. Anhang**

Quick Start Guides für Inbetriebnahme und Service stehen auf der Webseite zum Download zur Verfügung.

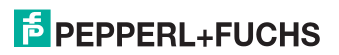

# **FABRIKAUTOMATION -**SENSING YOUR NEEDS

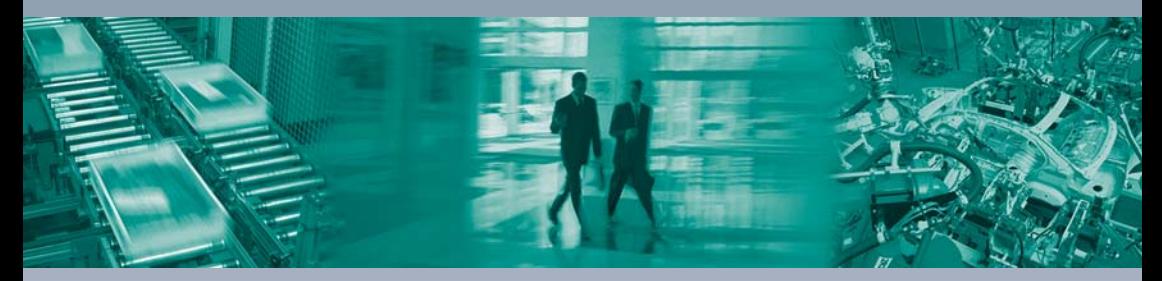

 $\Box$ 

#### Zentrale weltweit

Pepperl+Fuchs GmbH 68307 Mannheim · Deutschland Tel. +49 621 776-0 E-Mail: info@de.pepperl-fuchs.com

#### Zentrale USA

Pepperl+Fuchs Inc. Twinsburg, Ohio 44087 · USA Tel. +1330 4253555 E-Mail: sales@us.pepperl-fuchs.com

#### Zentrale Asien

Pepperl+Fuchs Pte Ltd. Singapur 139942 Tel. +65 67799091 E-Mail: sales@sg.pepperl-fuchs.com

## www.pepperl-fuchs.com

Änderungen vorbehalten Copyright PEPPERL+FUCHS · Printed in Germany  $\Box$  $\Box$ **F** PEPPERL+FUCHS **SENSING YOUR NEEDS**